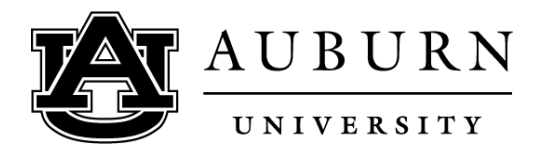

### **Video 1: Introduction**

Hello new students and welcome to Auburn Agriculture Online at Auburn University! In this video, I'm going to briefly show you how to use Panopto. Panopto is a video hosting website, like YouTube, but for academic institutions. You will see most of your lectures through Panopto.

#### **Video 2: Browsers**

First, let's talk about browsers.

You can use any browser; however, we have found Mozilla Firefox works really well.

Other compatible browsers include Google Chrome, Internet Explorer 8, and Safari.

Whatever browser you use, just make sure you have adobe flash player installed.

### **Video 3: Logging into Canvas**

So let's get started!

First, I'm going to log into Canvas using my Auburn credentials a[t https://auburn.instructure.com/](https://auburn.instructure.com/)

If you are not familiar how to use Canvas, see our previous video[s] on our Tips for New Students webpage.

Next I'm going to go to the course that has lectures I want to watch.

In this case, it's Basic Crop Science or CSES 1003.

## **Video 4: Authenticating a Video in Canvas**

Here the instructor has decided to organize the Home page into weeks and lecture topics.

Some professors might even have their own helpful materials on viewing lectures.

If not, however, you can always refer back to this video on our Tips for New Students web page.

As we scroll down you see in Week 1 he has Lecture 1 published.

Clicking on it, instead of a video, we see this page asking us to log in using our university credentials again.

This is because the video needs to authenticate that you are indeed an Auburn user.

There are two ways to go about authenticating yourself.

The first is just plugging in your credentials on this screen.

The second is by clicking "Panopto Recordings" on this left-hand navigation, and it will authenticate you automatically.

You can then go back and view your video.

# **Video 5: Going into Panopto**

Another way to view lectures is by going to the Panopto website.

In the Panopto website, you will use their video player, which may have more viewing options.

This method is also how you can access your lectures if the homepage is organized another way.

First, we'll click on "Panopto Recordings" in this left-hand Navigation.

Here we will see a preview window into Panopto.

You can access your lectures in this preview window or you can click on this arrow at the top right to go directly to the Panopto website.

Now Panopto has opened in a new tab.

At the top right, you will see your name and the top, just below the search bar, you can see the folder name of your course.

On the left side of the screen, you can navigate to "Home", "Videos shared with you", "Everything" or University videos made public on Panopto, and your folders.

As you can see, I have multiple course folders available to me this semester.

In the middle of this page is the important stuff – your lecture videos.

You can change how they are listed by clicking the buttons under your folder name at the top of the page.

Here is grid view, here is list view, and thumbnail view shows the thumbnails of the videos, as well as the title of the videos.

#### **Video 6: Viewing a Lecture**

Now that we're in Panopto, let's see what a lecture looks like.

We'll use Lecture 1 from Spring 2016 [CSES] 1003 class as an example.

This particular lecture is a live recording from our campus class room.

Our distance courses often use live lecture recordings because the field of agriculture and environmental science is constantly changing, and we want to make sure the most updated information is delivered to you.

First, let's navigate to the course

On the left, we see all of our different folders.

I'm going to go down to "Spring" and click CSES 1003.

From here I'll scroll down to the subject of interest.

You can change how many videos you want to see per page by clicking one of these buttons at the bottom of the screen.

I'm going to set it to 150 and I'm going to scroll down and find the video I want to watch.

I'm going to select Basic Crop Science on January 20th, 2016.

Here's what your lecture screen will look like.

In the top we have the information bar, which shows you the name and data of the session, as well as the folder the session belongs to.

In the top we have the information bar, which shows you the name and data of the session, as well as the folder the session belongs to – in this case, it's Spring 2016 CSES 1003.

In the top left, you have the primary video and/or audio stream.

Below the primary video you have a search bar, and then you have Contents, Captions, Notes, Bookmarks, and Discussion tabs.

The search bar allows you to search key words or phrases in all these tabs.

The contents tab has sub topics the lecture is covering.

Captions are a direct transcript of the recording.

Notes has any private study notes you want to make on the recording. These notes are synchronized to what you're watching and you type them into this text box.

You can change whether you want a note made public by clicking the button above the text box or the drop-down menu.

You can bookmark a certain area in a lecture by typing a bookmark into this box and hitting enter.

Bookmarks are also accessible on your Panopto home screen under the Bookmark tab.

In the Discussion tab you can ask the class a question or just make a comment. Note your post is visible to the entire class.

The large video on the right is called the secondary video stream and is either the computer screen capture, PowerPoint, or other camera angle.

You can double click on either the primary screen or secondary screen to make that window full screen, and can exit by double clicking or pressing escape.

Below the secondary video we have the time-stamped thumbnail navigation, and the video player controls, which contains Pause/play; Rewind back 10 seconds; timed navigation or progress bar; sound control, which adjusts the volume of the video and allows you to mute the video without muting your entire computer.

There's also Speed control or Variable Speed Playback – this feature allows you to slow or speed up the video from one half its normal speed to double the normal speed.

Next, we have Quality control; if set to automatic it detects your internet connection and adjusts the quality of the video accordingly.

There's also "change of secondary screen view".

There might be different camera angles available, as well as computer screen capture, or slides.

Sometimes a professor also uses a document camera when going over tests, study guides, or just to illustrate a point.

All of these can be viewed by clicking on these buttons.

Here is one of the camera angles, and here are the slides, and then we can go back to screen capture.

And finally, we have "Hide", which hides the thumbnail navigation.

## **Video 7: Conclusion**

So hopefully this video will familiarize you with how to view lectures using Panopto.

If you ever run into complications or just have a question you can take a look at the **Panopto** [Viewing Support page](https://support.panopto.com/Documentation?cat=Viewing) or please do not hesitate to contact our office.

Our Distance Education Coordinator is Adam McGhee and he can be reached at this number here [334-740-2423] or [adamc@auburn.edu.](mailto:adamc@auburn.edu)

You can also contact our IT team.

ACES-IT Help desk is available to assist you and can be reached by phone at 334-844-9660 or by email at acesag@auburn.edu. When sending an email, please include the nature of your problem and the best way to reach you.

We're so glad to have you as a student and look forward to helping you as you advance your academic and professional Career!